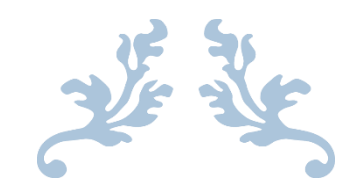

# 教职工因公赴台、政审流程使用手册

教职工版

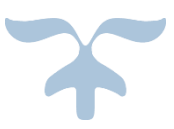

**2016** 年 **10** 月

- 一、教职工因公赴台流程的整体介绍
	- 阶段 **1**、赴台申请:

### 即校内审核,起始于申请提交,到校领导审批通过后结束;

阶段 2、赴台公示:

阶段 1 结束后,会在师生综合服务平台(service.ecnu.edu.cn)中进行校内公 示;

- 阶段 3、政审结果
- 阶段 4、发文
- 阶段 5、市台办审批
- 阶段 6、赴台行前教育
- 阶段 7、赴台访问
- 阶段 **8**、回校手续办理

#### 回校后,请提交回校申报,提交并完成审批后,可以进行后续财务报销。

注:阶段 1、阶段 8 需要申请人进行操作,其他阶段只需要查看进度即可。

- 二、进入申请页面:
- 1、 方式一:

访问师生综合服务平台([http://service.ecnu.edu.cn](http://service.ecnu.edu.cn/)),

由于该平台集成在学校统一身份认证服务中,因此首先跳出的是统一身份认证服务的登 录页面,使用公共数据库用户名密码登录。

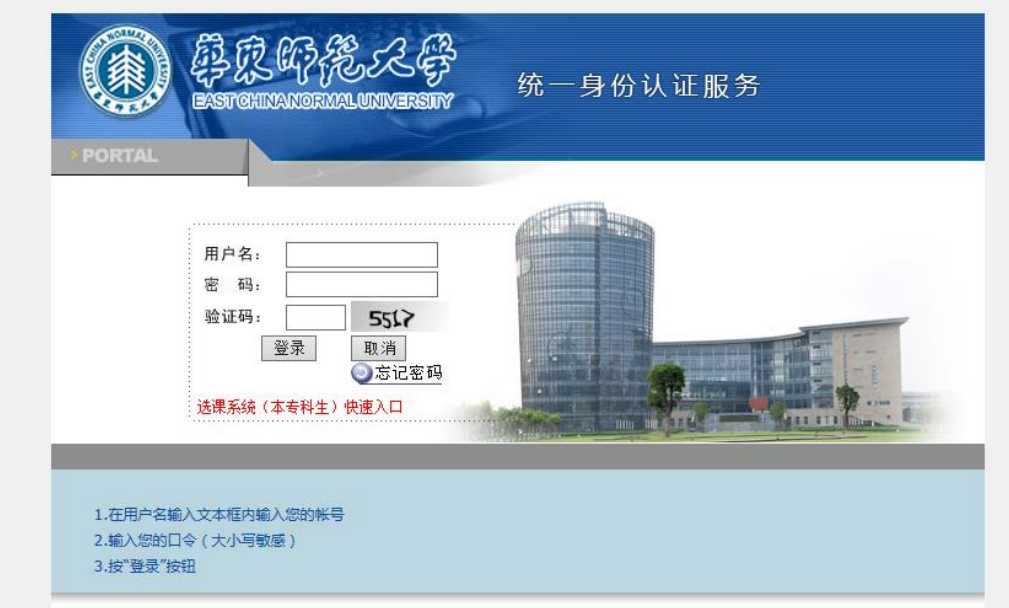

在师生综合服务平台中,在"网上办事"栏目中的"因公出国(境)服务"中,点击"因 公赴台申请"。

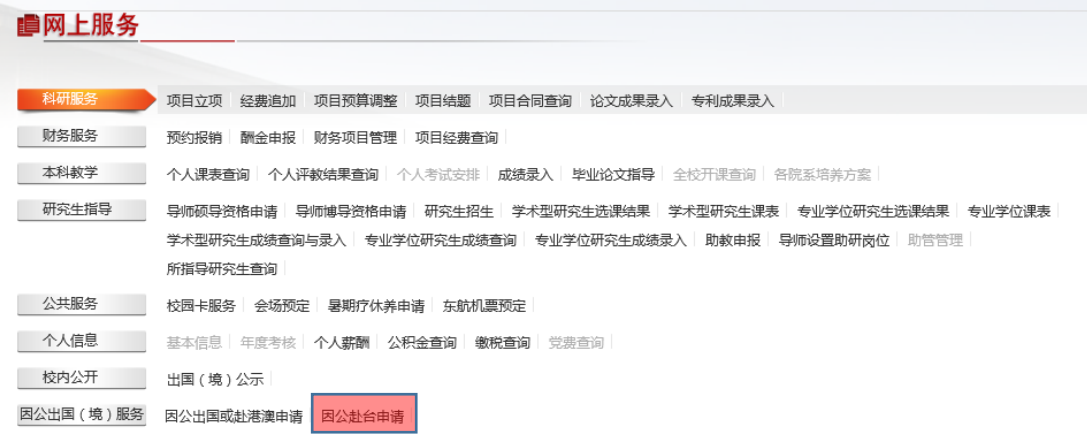

2、 方式二:

# http:// iprocess.ecnu.edu.cn

由于该平台集成在学校统一身份认证服务中,因此首先跳出的是统一身份认证服务的登 录页面,使用公共数据库用户名密码登录。

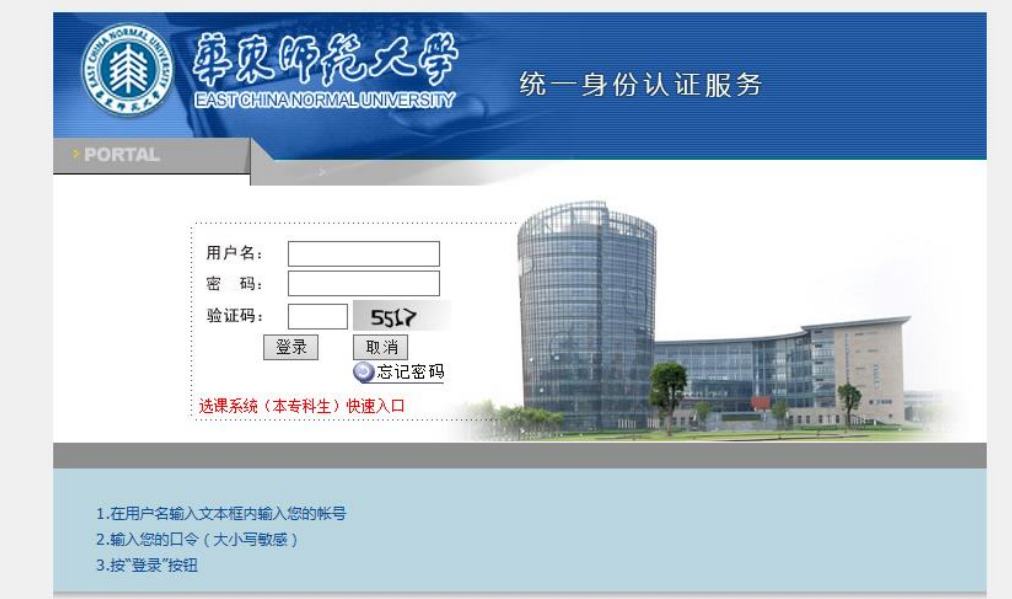

在页面左边的菜单栏中选择"流程办公"——"发起新流程",

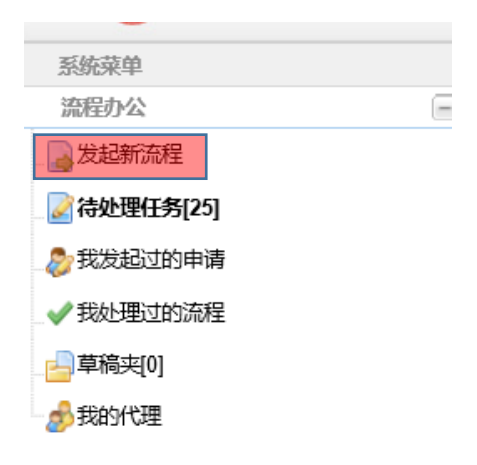

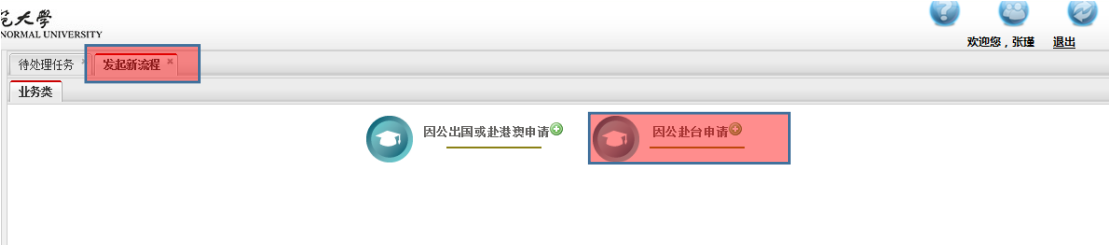

三、填写、提交、查看因公赴台申请

系统允许申请人本人不是赴台的人,而为其他人提交赴台申请的情况; 提交申请的时候,可以多名赴台的人提交一个申请,也可以一人一申请。

情景举例:申请人不是赴台的人

信息办 A 老师为信息办 B、C 两位老师提交去台湾参加会议的赴台申请。 A 老师按照前述的方式之一进入申请页面,在显示出的申请表中逐一填写因公赴台所需 的信息;

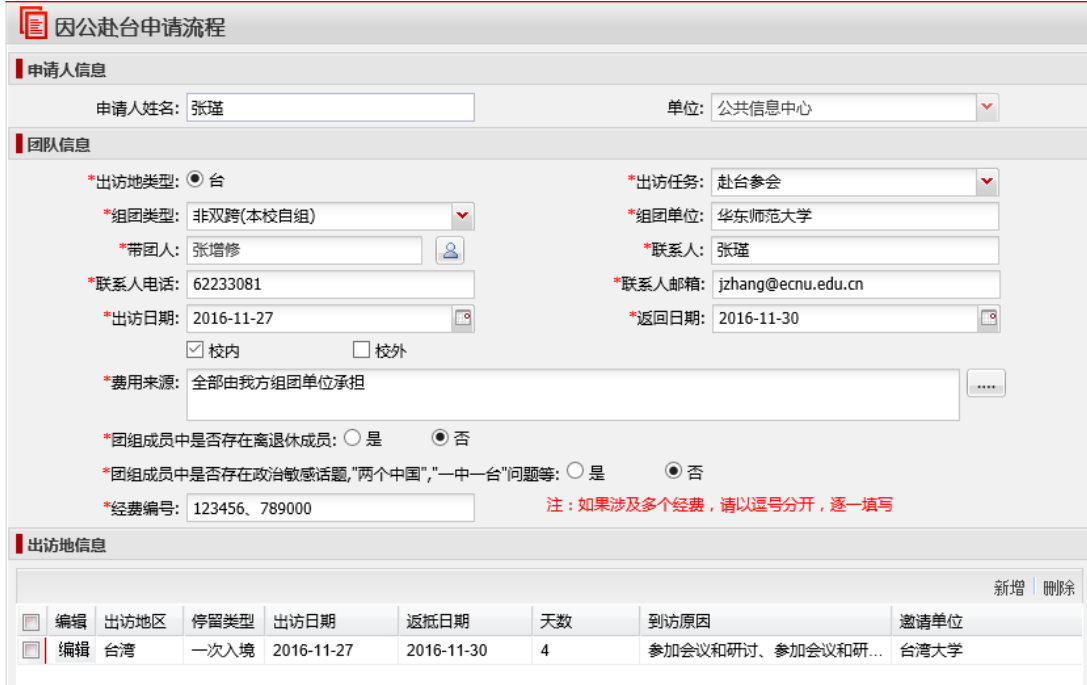

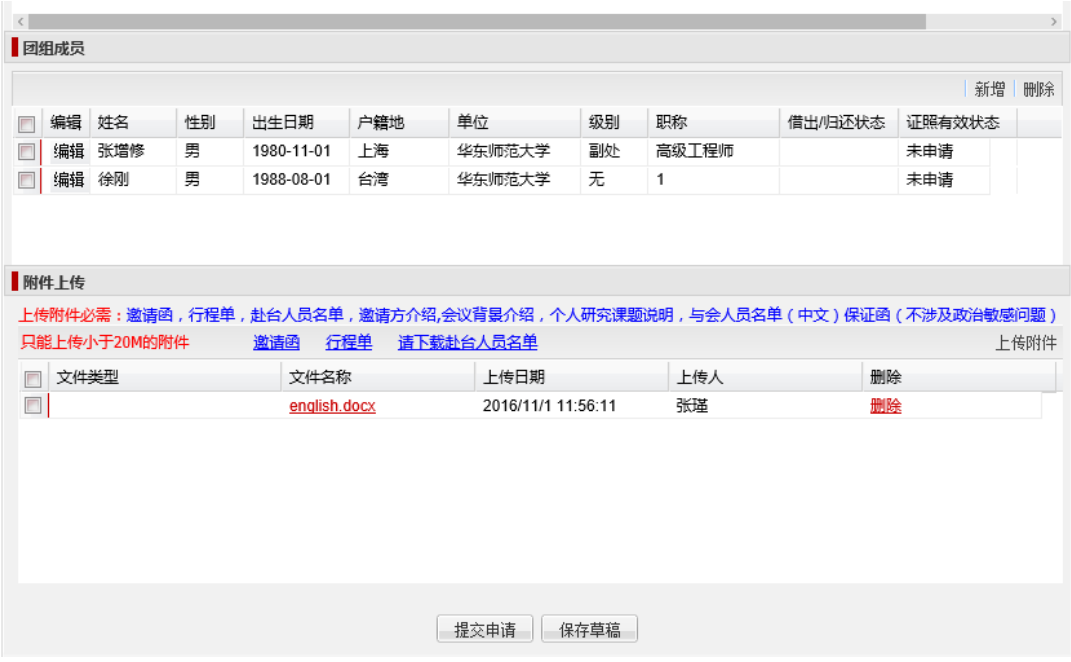

请注意,在申请表的"团组成员"中需要在每位成员的姓名前点击"编辑",为每位成员 逐一填写政审所需的信息。

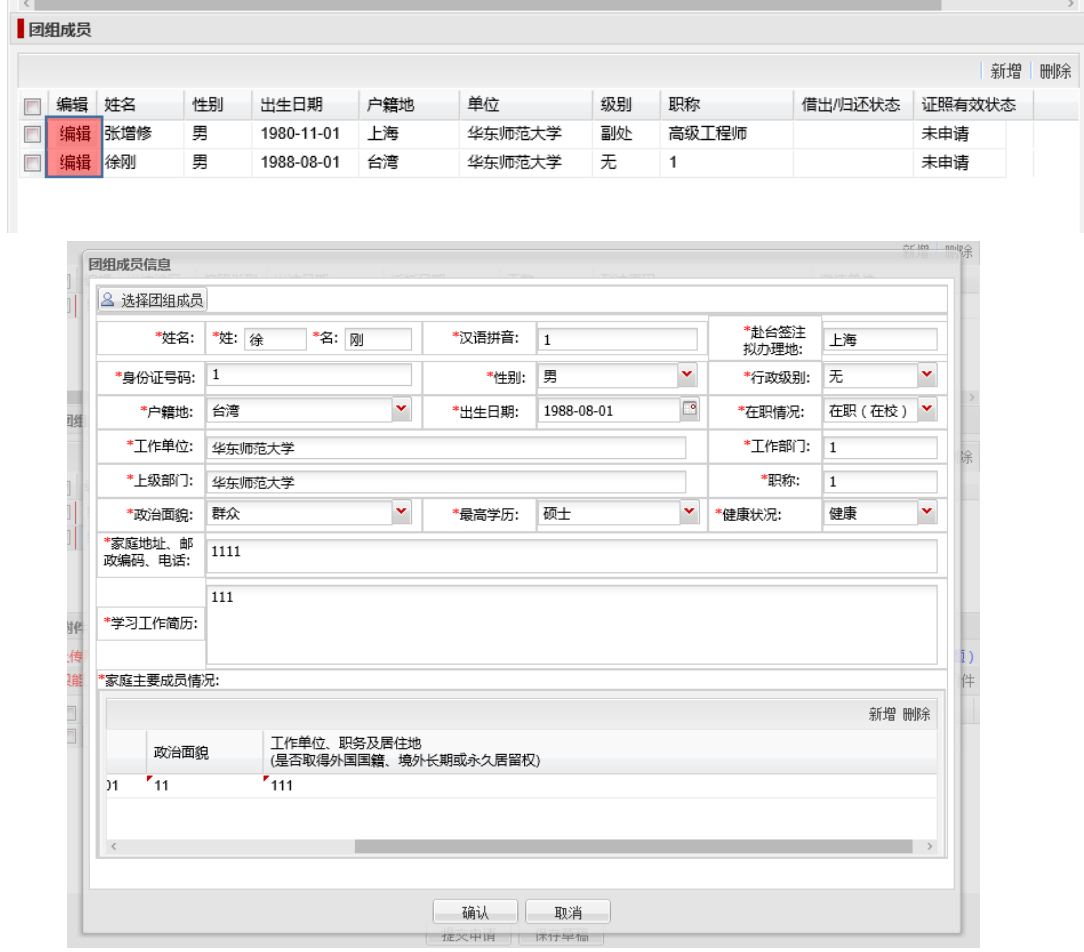

信息填写好后,请按要求上传附件。

注:所有的因公赴台信息、政审信息必须逐条如实、完整填写后、按要求上传附件后才 能提交成功。如果因公赴台的人曾经在本系统中提交过因公赴台申请,再次提交申请的 时候,原先的信息会自动显示,如果没有变化,无需再次填写。

申请提交成功后,申请人 A 可以登录 [http://iprocess.ecnu.edu.cn](http://iprocess.ecnu.edu.cn/), 在"我发起过的申请" 中查看到提交的申请的校内审核进度。

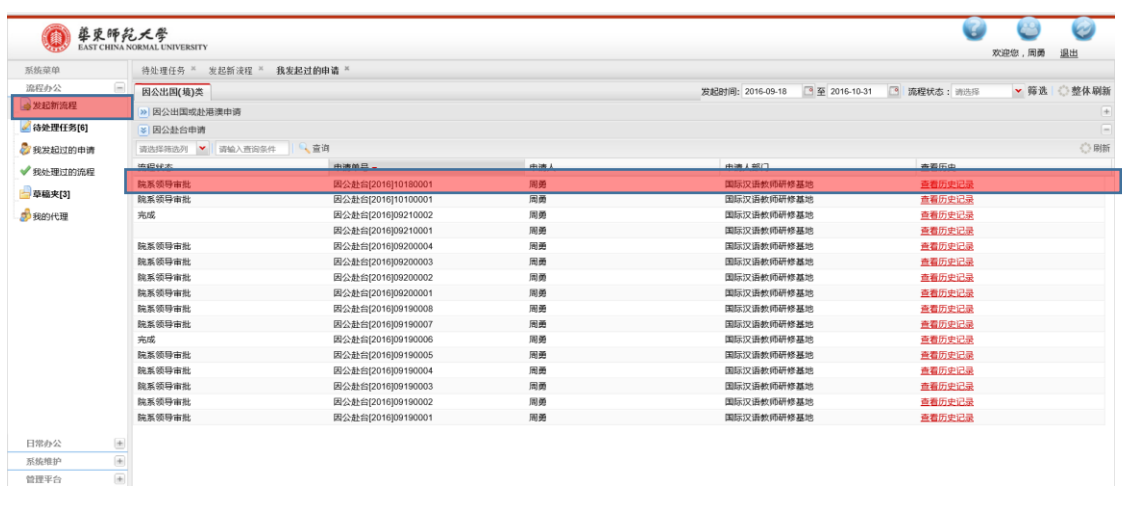

申请人 A 如果想看完整的赴台申请进度,可以到"报表查询"——"因公赴台报表查询"中 查看。

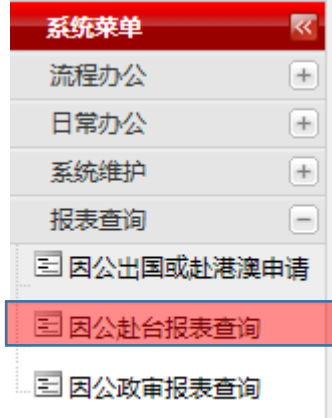

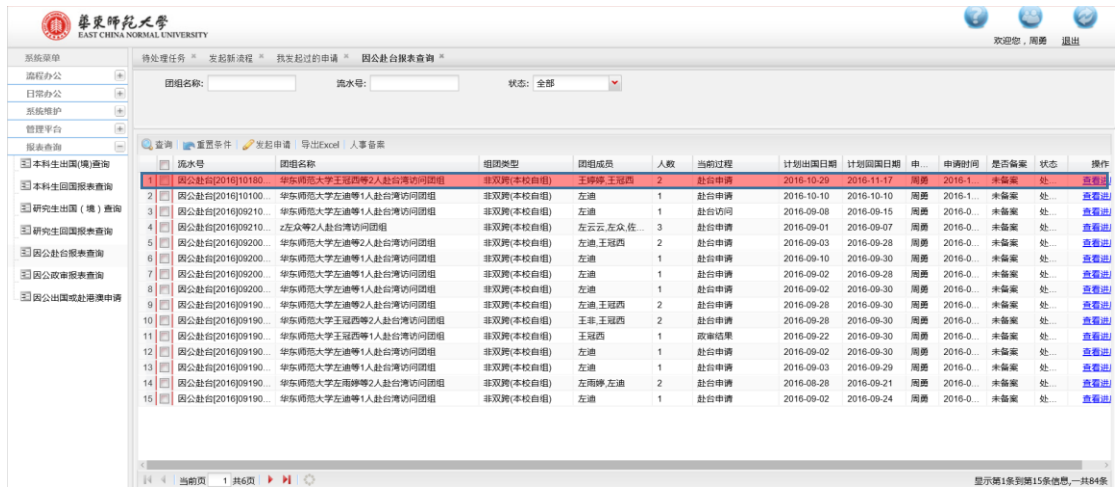

点击"查看进度"后,系统会显示完整的赴台湾申请进度;

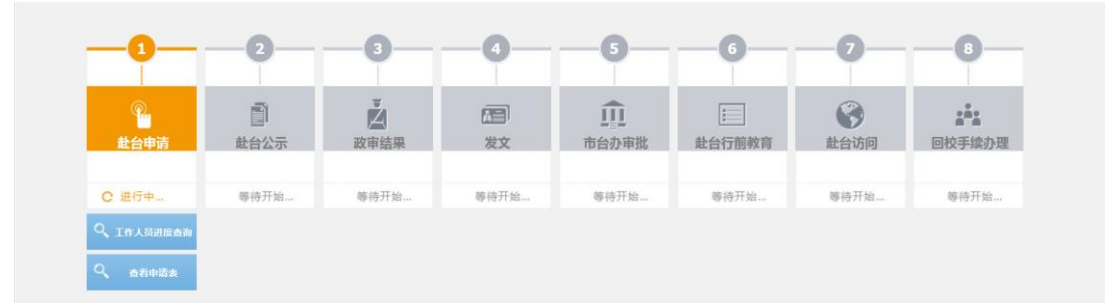

在完整的赴台湾申请进度中,第 1 阶段赴台申请就是校内的审批流程,点击"查看申请 表",显示的就是 A 提交的赴湾申请以及审批的进度。

- B、C 两位老师作为赴台的老师,可以登录 [http://iprocess.ecnu.edu.cn](http://iprocess.ecnu.edu.cn/), 在各自账号中的 "报表查询"——"因公赴台报表查询"中查看完整的赴台申请进度。
- 四、政审流程的发起和查看

在赴台申请提交后,系统自动为赴台湾的人发起政审流程。一人一政审,例如,A 提交 的赴台申请中有两位赴台的老师: B 和 C, 那么系统自动发起两个政审流程。

政审流程仅申请人,赴台湾人本人,以及政审流程所涉及的二级党组织书记、基层党组 织书记、组织部可见。

申请人 A 可以登录 [http://iprocess.ecnu.edu.cn](http://iprocess.ecnu.edu.cn/), 在"报表查询"——"因公政审报表查 询"中查看到 B 和 C 的政审流程。

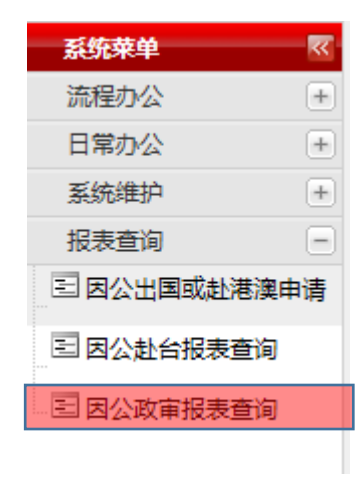

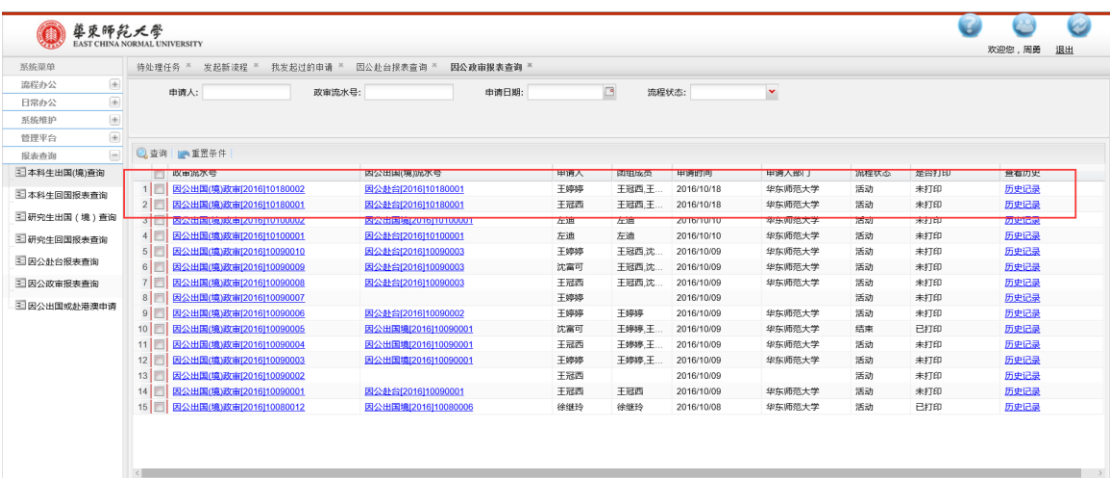

B 和 C 两位老师可以登录 [http://iprocess.ecnu.edu.cn](http://iprocess.ecnu.edu.cn/), 在各自账号中的"报表查询"—— "因公政审报表查询"中查看到自己的政审流程。

尽管政审流程是在因公赴台申请提交后自动发起的,但是政审流程与因公赴台申请的校 内审核流程是完全独立的两个流程。

五、校内公示

在校内审批流程结束后,系统自动进入赴台完整流程的第 2 阶段赴台公示。

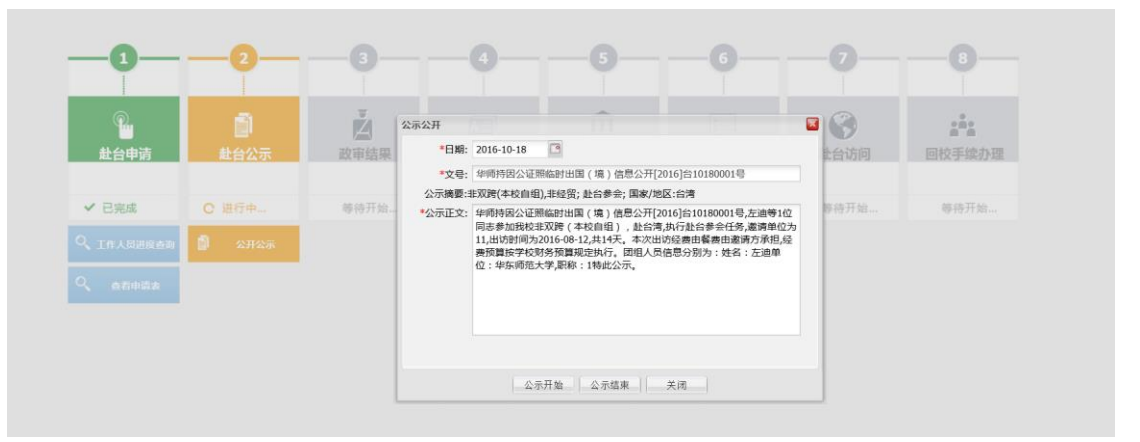

该赴台公示会自动显示在师生综合服务平台(service.ecnu.edu.cn)首页的"网上服务" ——"校内公开"——"出国(境)公示"中。

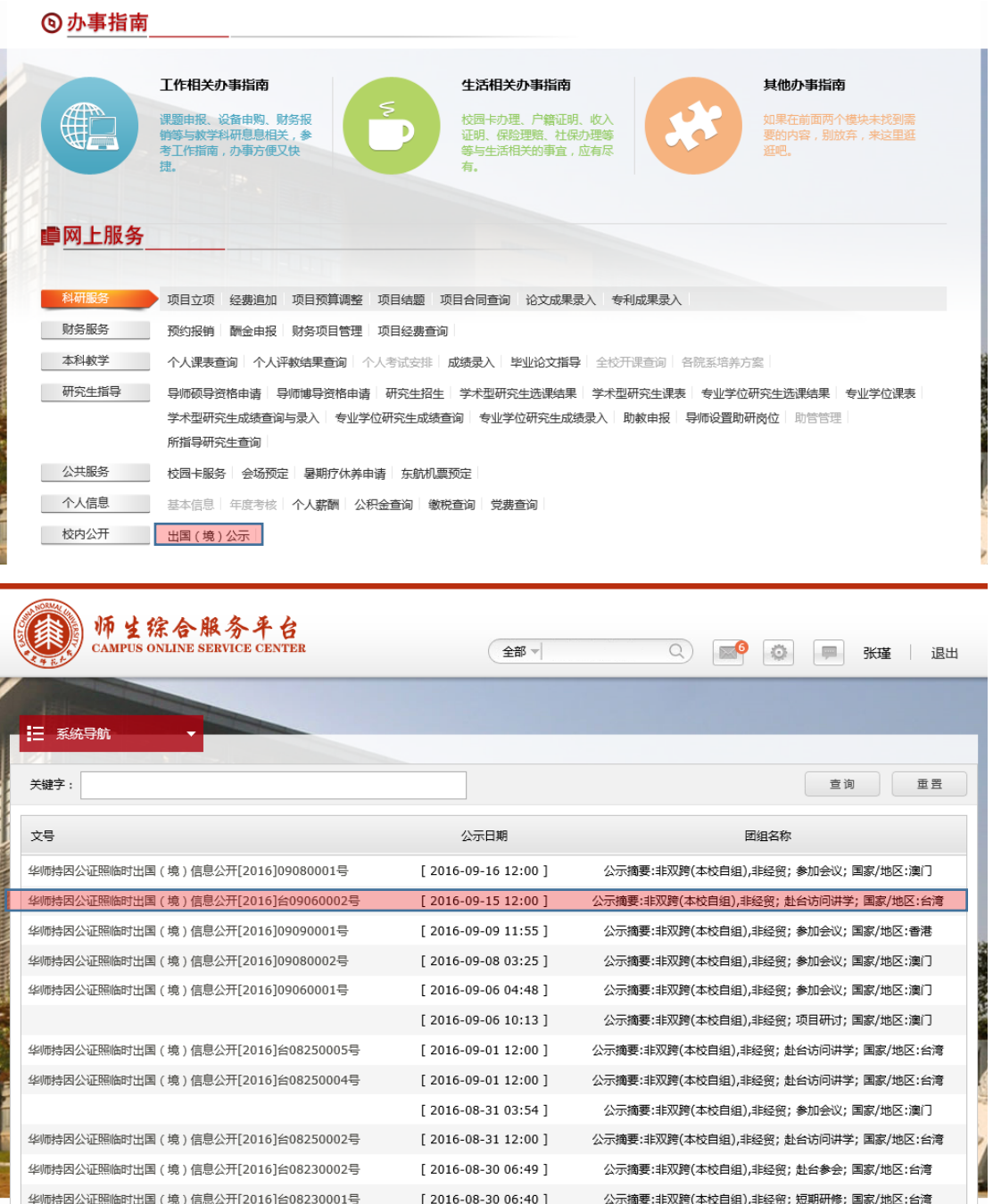

## 六、回校确认的提交和查看

教职工回校以后,需要提交回校确认,审批通过后,教职工才可以去办理后续的财务报 销手续。

在"报表查询"——"因公赴台申请"中找到需要提交回校确认的申请,点击"查看 进度",在进度表的第 8 个阶段中,点击"发起申请"。

例如 A 老师为 B、C 两位老师申请赴台湾, A 只是申请人, 不是实际赴台湾的人, 这种 情况下,回校确认的时候,A、B、C 三位老师中的任何一位提交回校确认都可以。

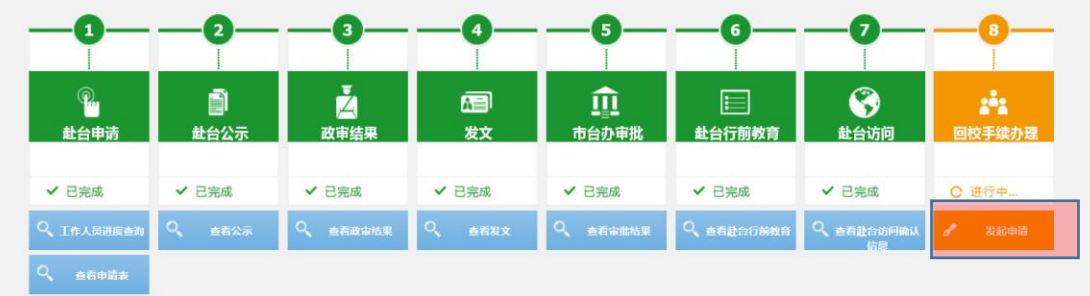

# 填写"结团信息"并提交。

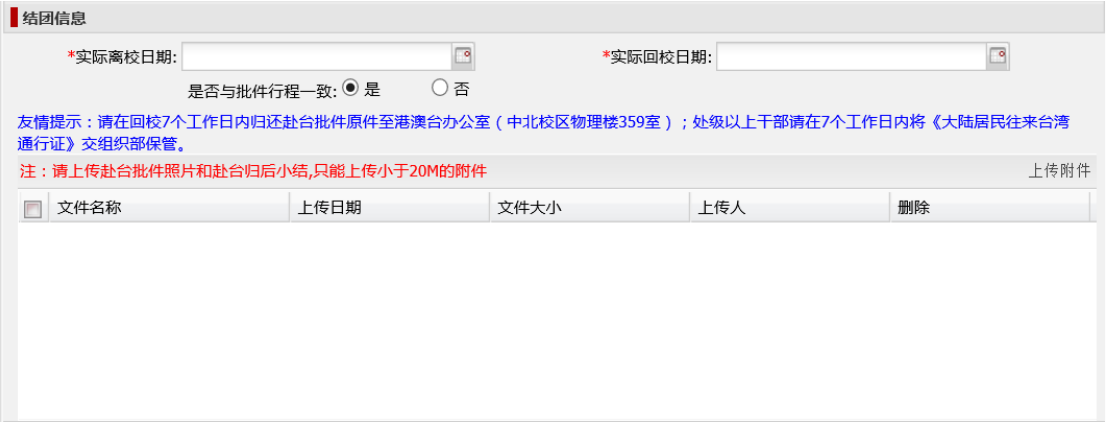

提交成功后, A、B、C 三位老师均可以在"报表查询"——"因公赴台报表查询"中 找到需要查看的申请,点击 "查看进度"。当第 8 个阶段从橘色变为绿色,并显示 "已完成"时,代表回校确认结束。